**BELVG.COM** 

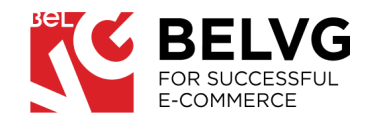

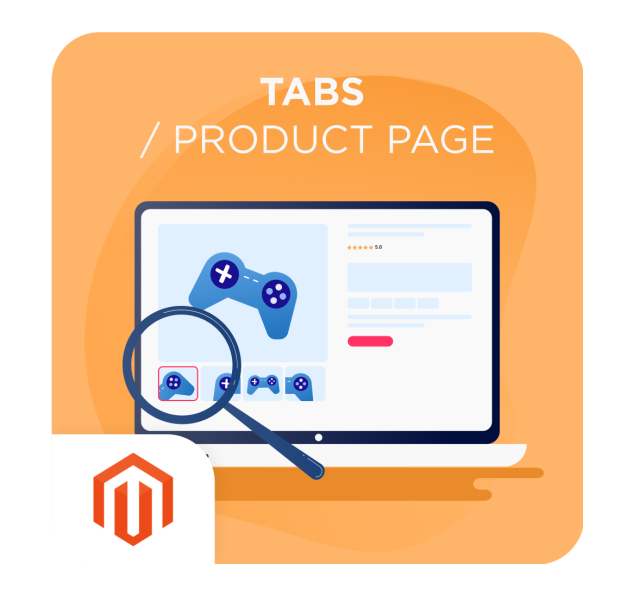

# **PRODUCT TABS**

/ USER GUIDE

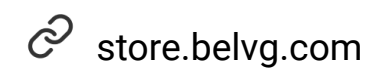

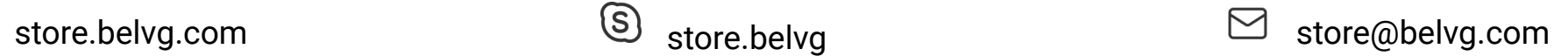

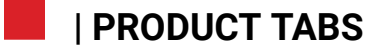

### **TABLE OF CONTENTS**

**[INTRODUCTION](#page-2-0)** 

**[INSTALLATION](#page-3-0)** 

**CONFIGURATION** 

[FRONTEND](#page-10-0) OVERVIEW

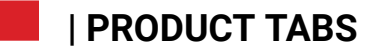

### <span id="page-2-0"></span>**INTRODUCTION**

**PRODUCT TABS** It is a Magento 2 extension to create and configure custom tabs on product pages. Default Magento tabs allow only three tabs - Description, More Information, and Reviews. They offer limited customizations and don't allow the creation of informative product pages.

> The BelVG Product Tabs module provides more types of product tabs and significant customization options. Using the BelVG Product Tabs, merchants can transfer any information to the tabs, add visual content and widgets there, or hide some tabs from specific customer groups.

- KEY FEATURES  **Create new tabs for all products, or separate products. You can add as many tabs as required.** 
	- Remove Magento default tabs if needed.
	- Choose any of two layouts available: simple layout or accordion one. When choosing accordion layout you can set all tabs to be open at once or only when the user is clicking on them.
	- Display related products, and recommendations as Tabs, besides standard Magento blocks and customizable HTML block
	- Add any type of content to the HTML block including videos, pictures, widgets, and variables.
	- Specify the order of the blocks as required by product type.
	- Create Product Tabs for specific customer groups, e.g. B2B customers.

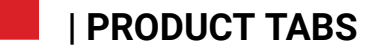

### <span id="page-3-0"></span>**INSTALLATION**

#### IN CASE YOU DOWNLOADED THE EXTENSION AS A ZIP-FILE, FOLLOW THIS INSTRUCTION.

 $\Box$ Unzip the module archive

- $\boxed{\cdot}$ Upload files to the server using the path *app/code/BelVG/ProductTabs*
- $\bigotimes$ Enable module with *php bin/magento module:enable BelVG\_ProductTabs*
- $rac{1}{2}$ Run *php bin/magento setup:upgrade*
- $\overline{L}$ Recompile DI *php bin/magento setup:di:compile*
- $\mathbf{\mathbb{C}}$ Recompile static files: *php bin/magento setup:static-content:deploy*

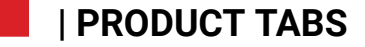

### **CONFIGURATION**

MODULE'S GENERAL SETTINGS

**Note:** The extension has been developed and tested only on the Luma and blank Magento themes, so the setting descriptions and screenshots provided in this manual may differ from those you may see if using some custom theme.

To activate the module log into the Magento admin panel and navigate to **Stores -> Configuration -> BelVG->** Product Tabs.

#### **GENERAL SETTINGS WILL INCLUDE THE FOLLOWING OPTIONS TO CONFIGURE:**

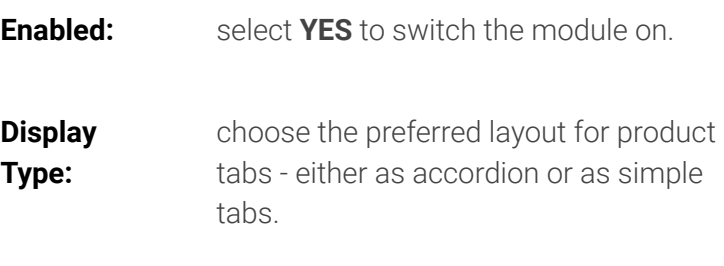

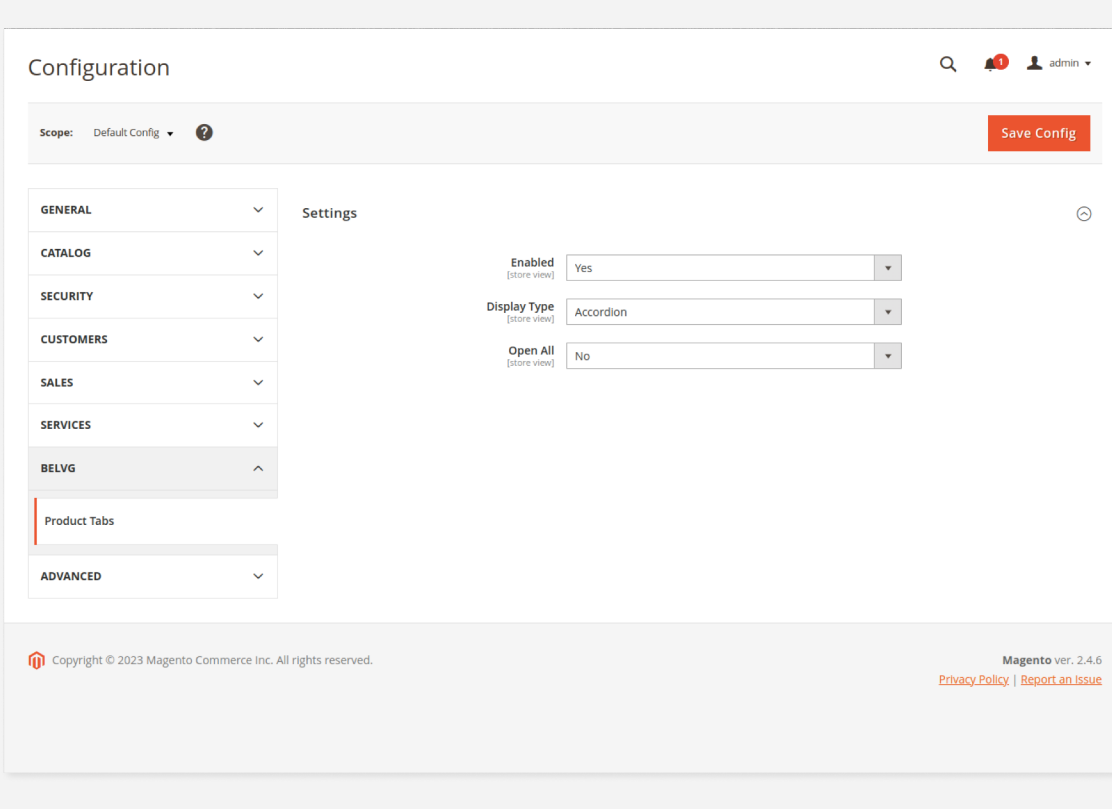

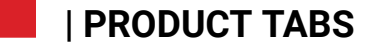

**Open All:** this tab appears in case the accordion type of layout is selected in the **Display Type option**. Here, you may choose whether all accordion tabs should be open or closed by default.

**Details** Invigorate your yoga practice with this Deirdre Relaxed-Fit Capri, designed to let you move without strain or restriction. . Heather gray capris with mint green waist & accents. . Comfortable, relaxed fit with high rise. . Moisture-wicking, 4-way stretch construction. • Lined with mesh for better support. • Hidden pocket at waistband. • Flatlock seams and lined gusset for comfort. **More Information Style** Capri Cocona® performance fabric, Rayon, Organic Cotton **Material** Pattern Color-Blocked

**Climate** 

Indoor, Mild, Hot

## **CREATING NEW TABS FOR ALL PRODUCTS**

#### MODULE ALLOWS CREATING CUSTOM PRODUCT TABS FOR ALL PRODUCTS BUT **EXCLUDING** SOME OF THEM IF NEEDED.

Go to Catalog -> Tab Management menu -> click Add New Tab.

THIS WILL OPEN THE **TAB SETTINGS** MENU WHERE YOU NEED TO SET UP YOUR NEW TAB:

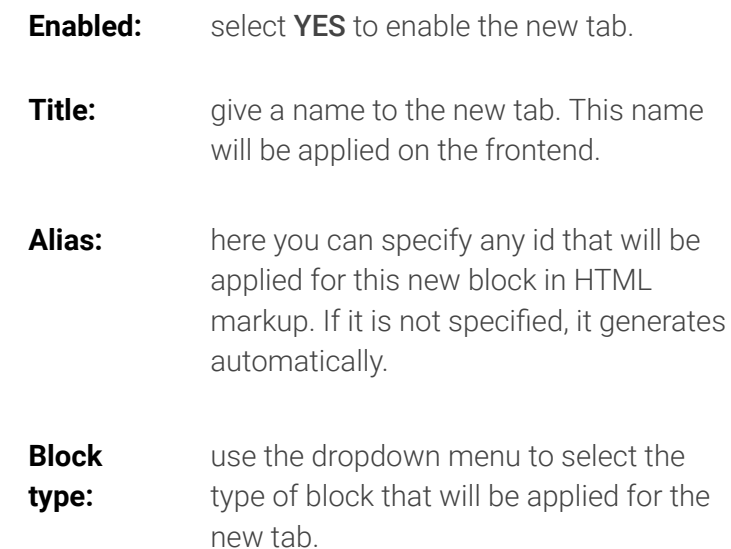

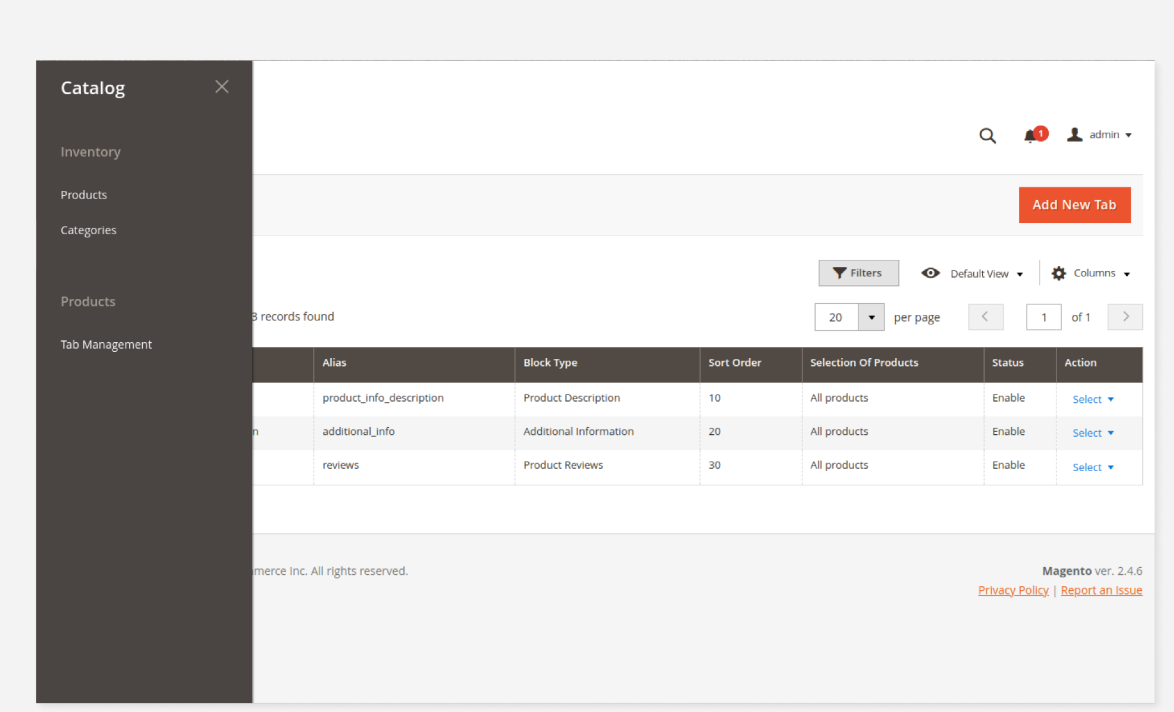

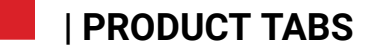

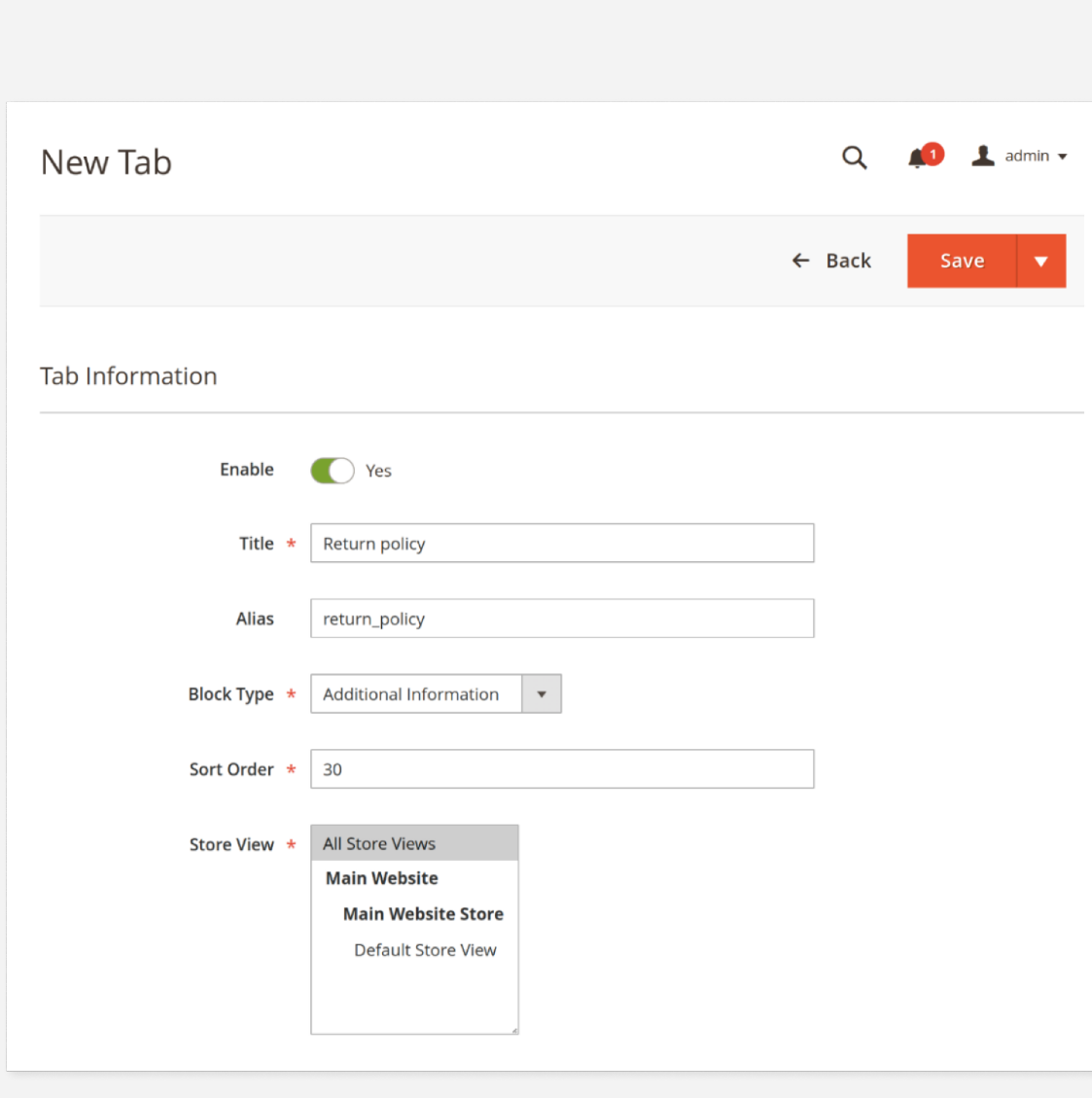

#### **Block type:** Choose among

- Additional Information includes additional information that the admin can edit in the product card.
- Product Reviews these are the tab with reviews on the product and filed where users can leave their feedback
- $\circ$  We Also Recommend the product appear here if the admin set up We also Recommend products
- Related Products shows related products that the admin can set up.

**Sort order:** specify the position of the tab relative to other tabs. Use simple numbers to set the position: the tab with the higher number takes the next position to the tab with lower number.

**Store View:** select the type of the store view where the new tab will be available.

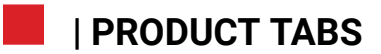

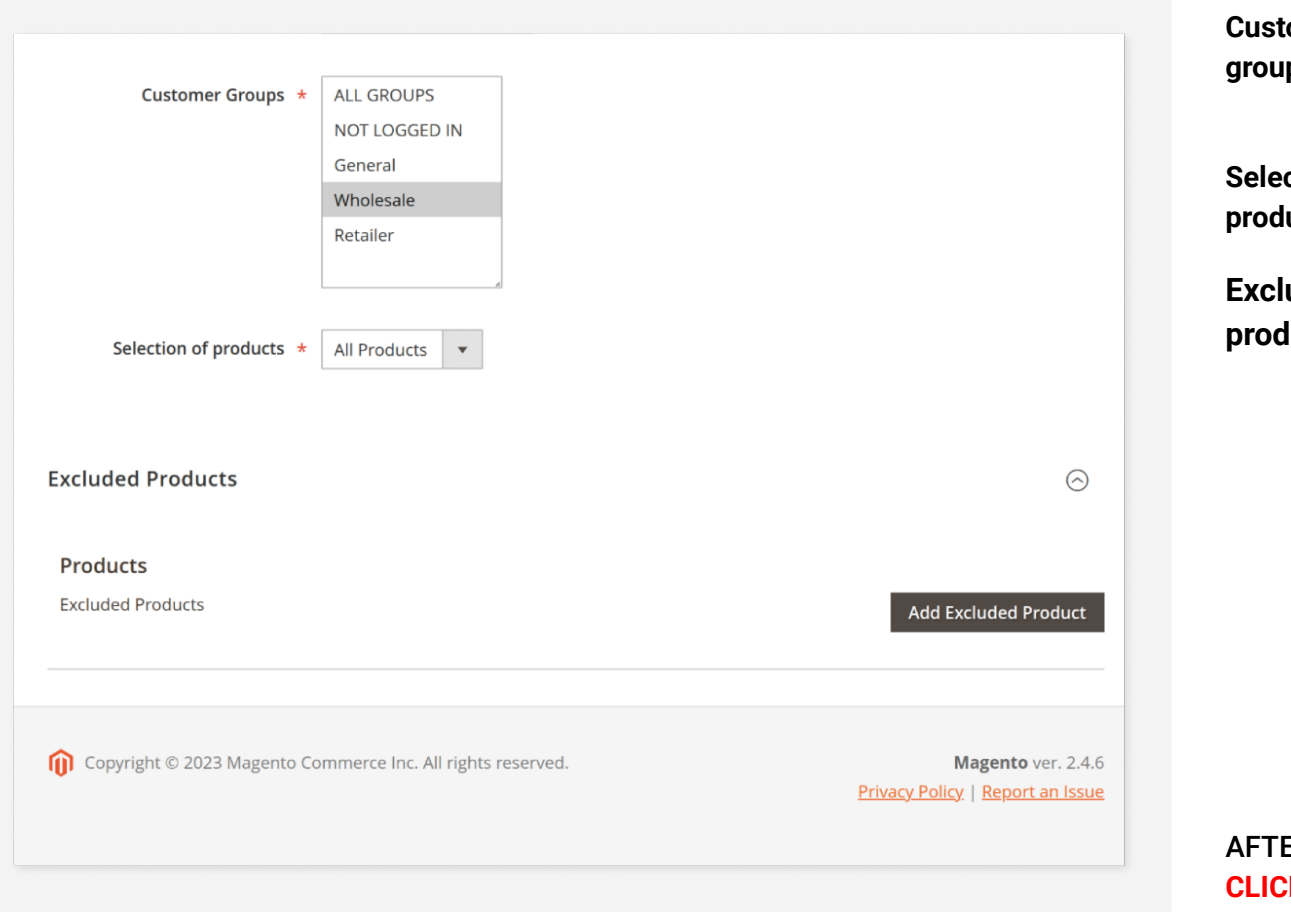

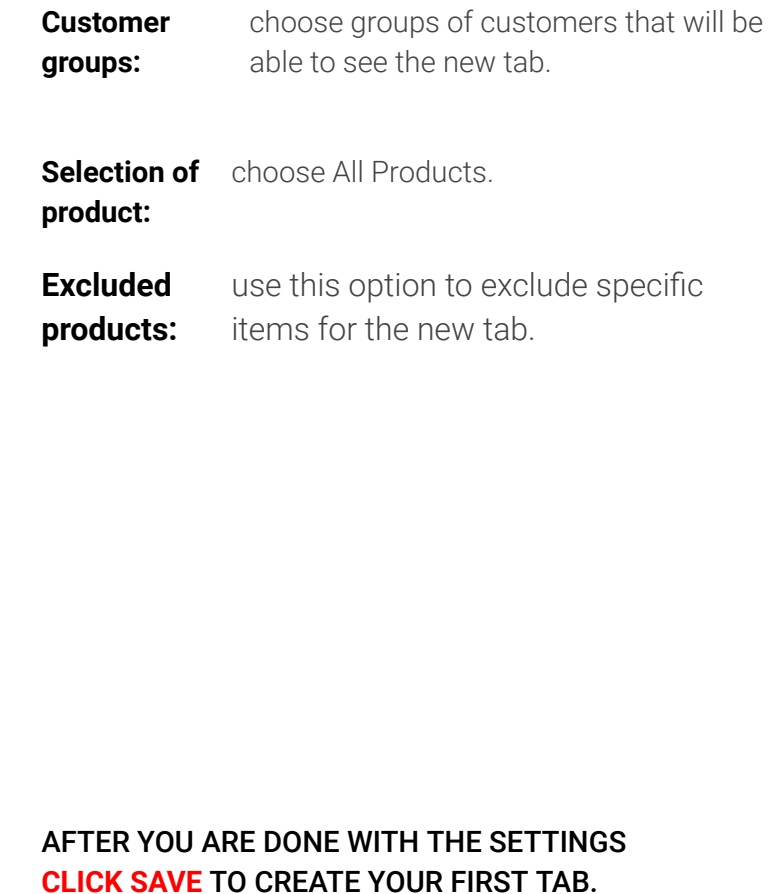

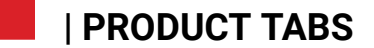

## **CREATING NEW TABS FOR A SEPARATE PRODUCT**

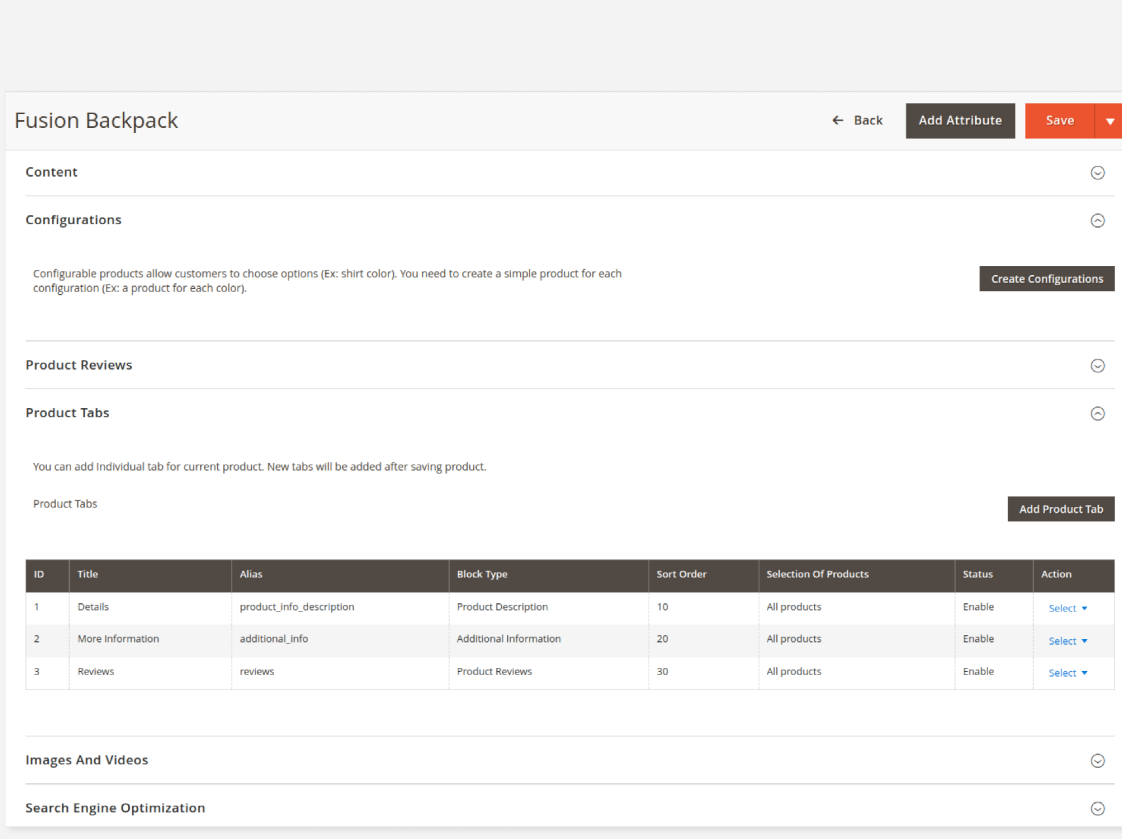

There are two ways to create a new tab for a separate product.

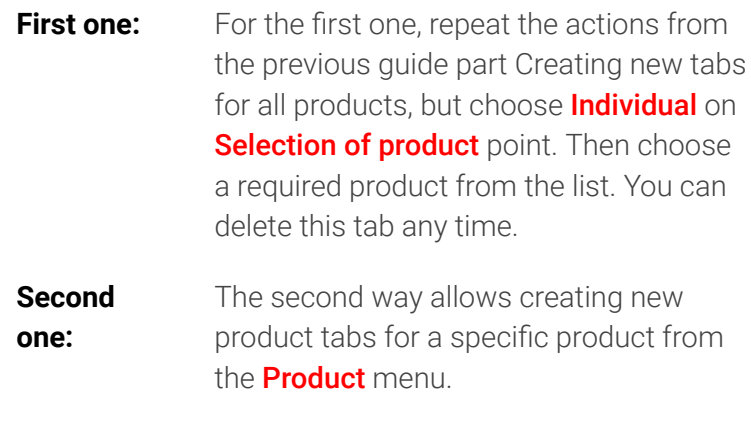

- 1. Switch to Catalog -> Products menu and click to edit the product that you want to add new tabs to.
- 2. Scroll down through the list of product settings until you find the Product Tabs option.
- 3. Click Ad Product Tab to create a new tab for that product. The list of tab settings is the same as used when creating new tabs for all products.
- 4. Once finished with the settings click the SAVE TAB button to create a new tab for that product.

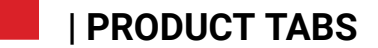

### <span id="page-10-0"></span>**FRONTEND OVERVIEW**

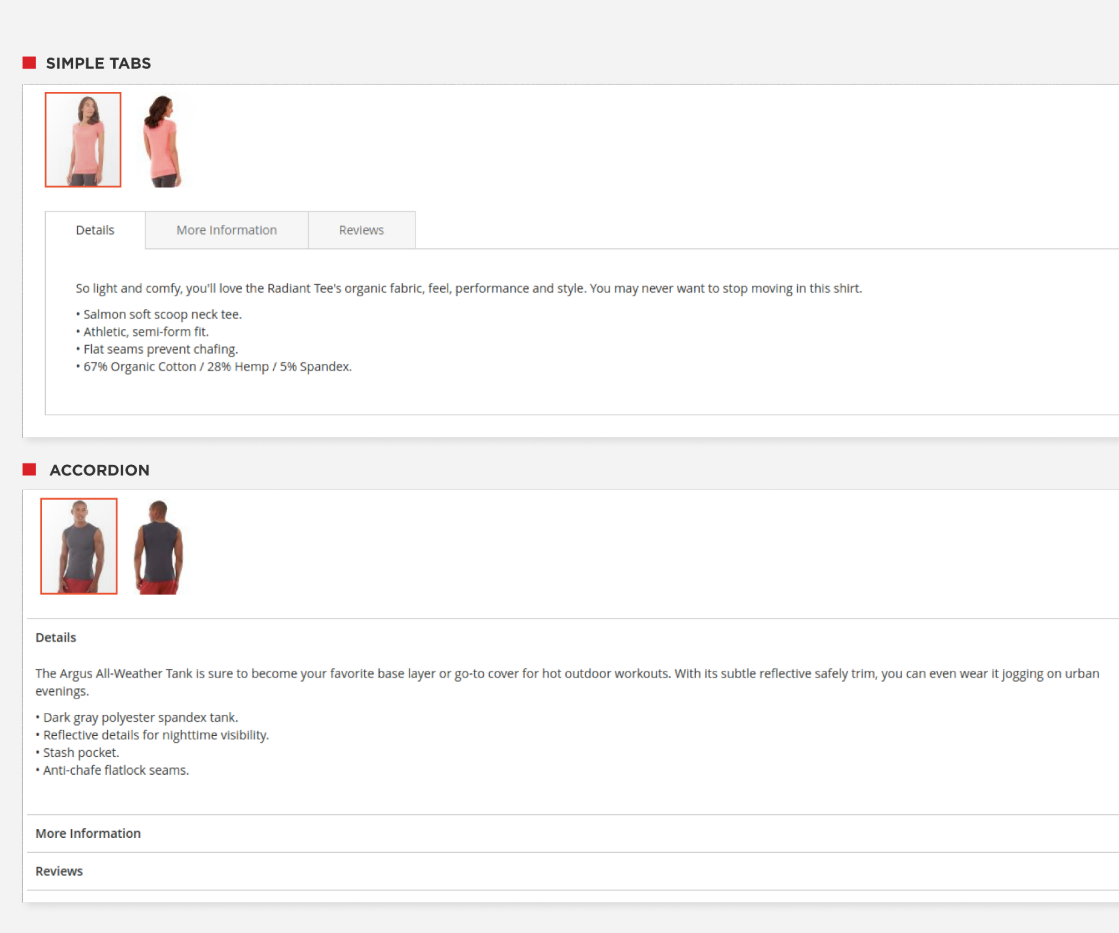

You can customize your product page with tabs as you need. By default, we offer two tab layouts and six tab types, one of which is to be built with **Page Builder**.

#### **Layout Types**

New product tabs can be displayed in two main layouts:

You can change the type in **Stores -> Configuration -> BelVG Extensions -> Product Tabs**. There, you can also choose a setup to open only one tab in accordion layout, as it is shown on the screenshot above. Or you can choose to open all the tabs:

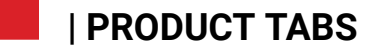

## **TYPES OF PRODUCT TABS**

OUR MODULE ALLOWS CREATING FIVE TYPES OF PRODUCT TABS

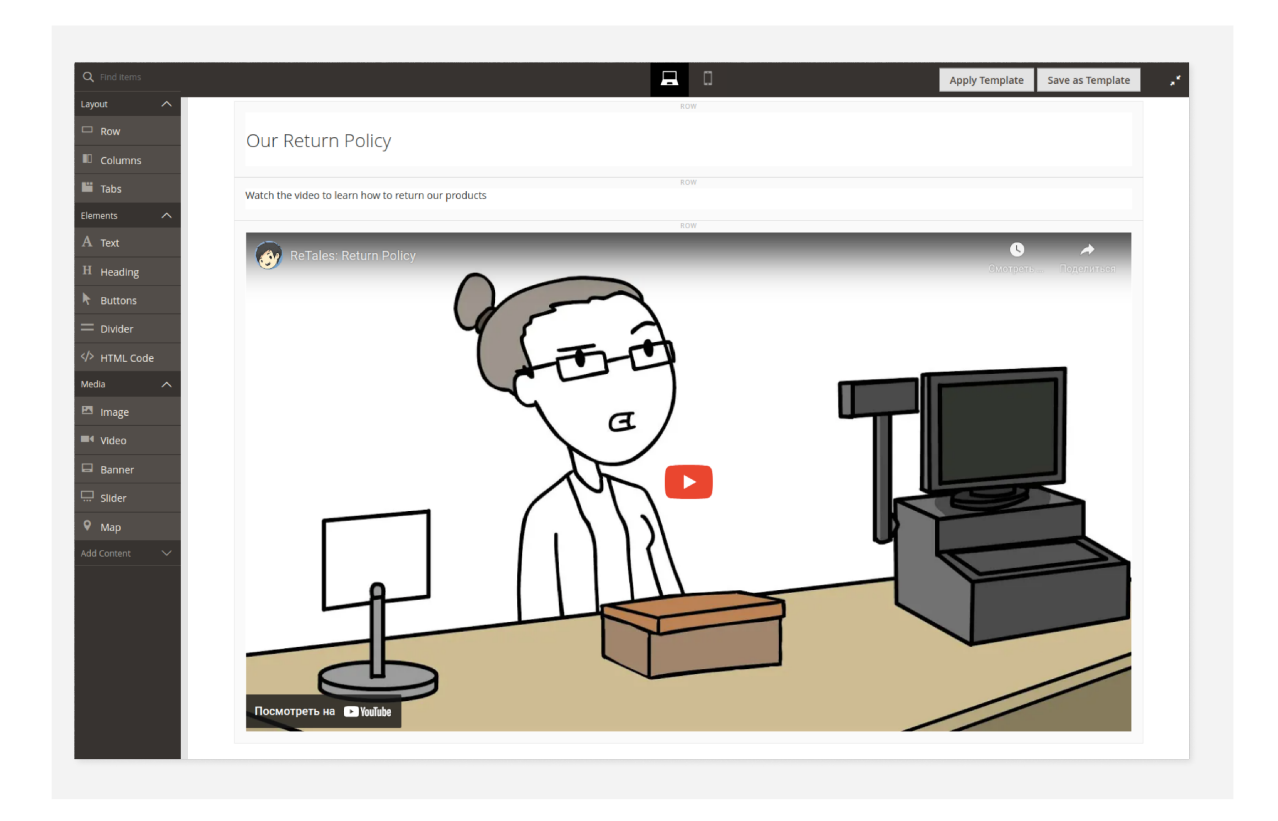

#### **HTML**

This type of Tab can be modified by the **Page Builder**. You can add videos, sliders, widgets, and other elements to your tab.

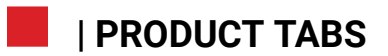

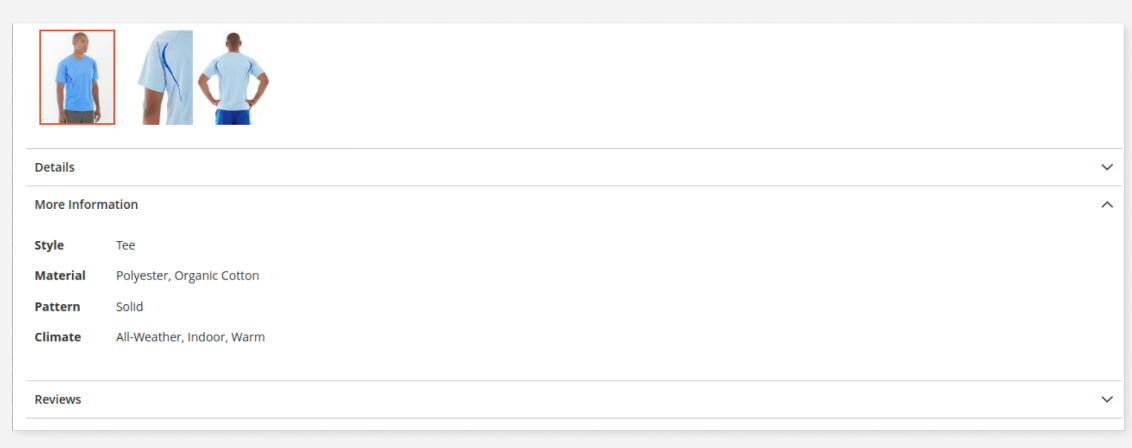

### **Additional information**

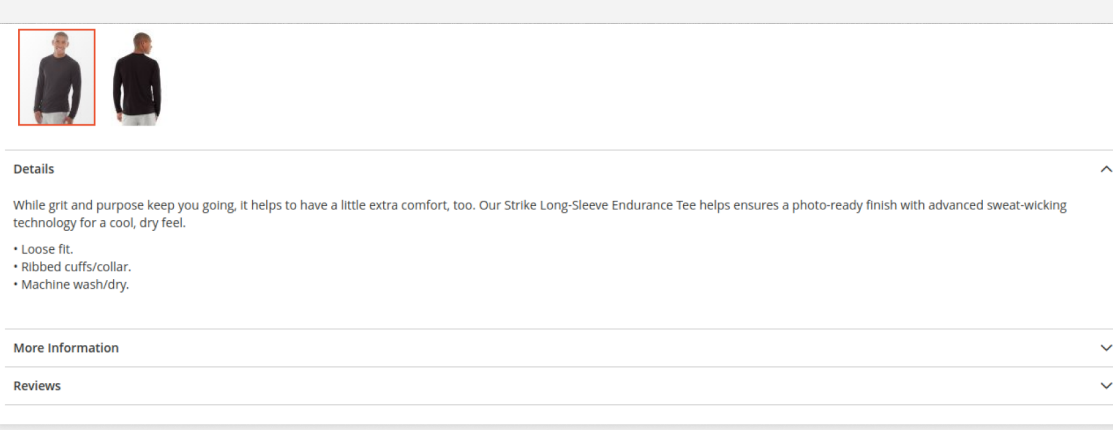

### **Product Description**

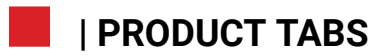

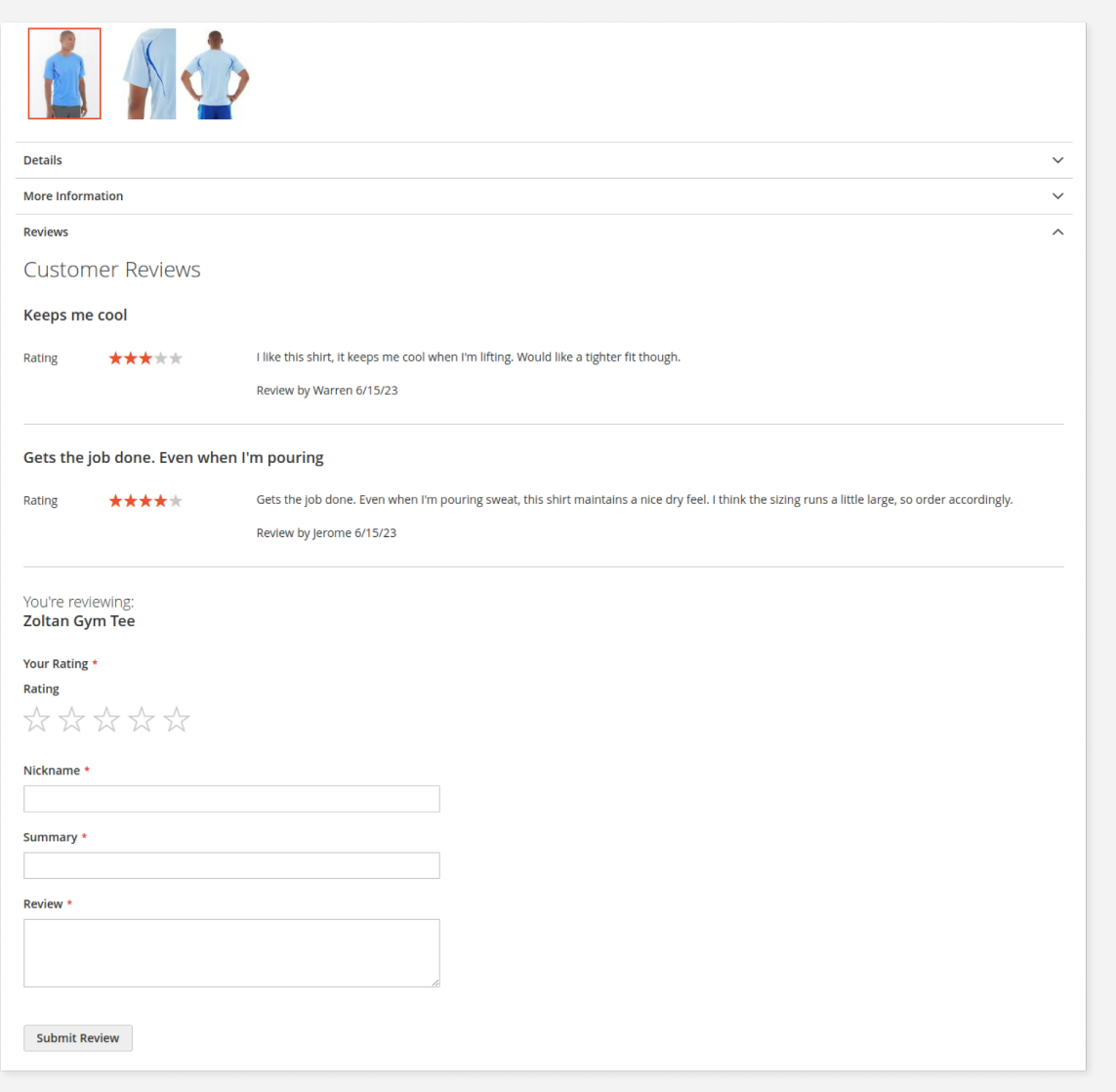

#### **Product Reviews**

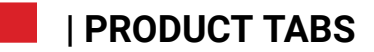

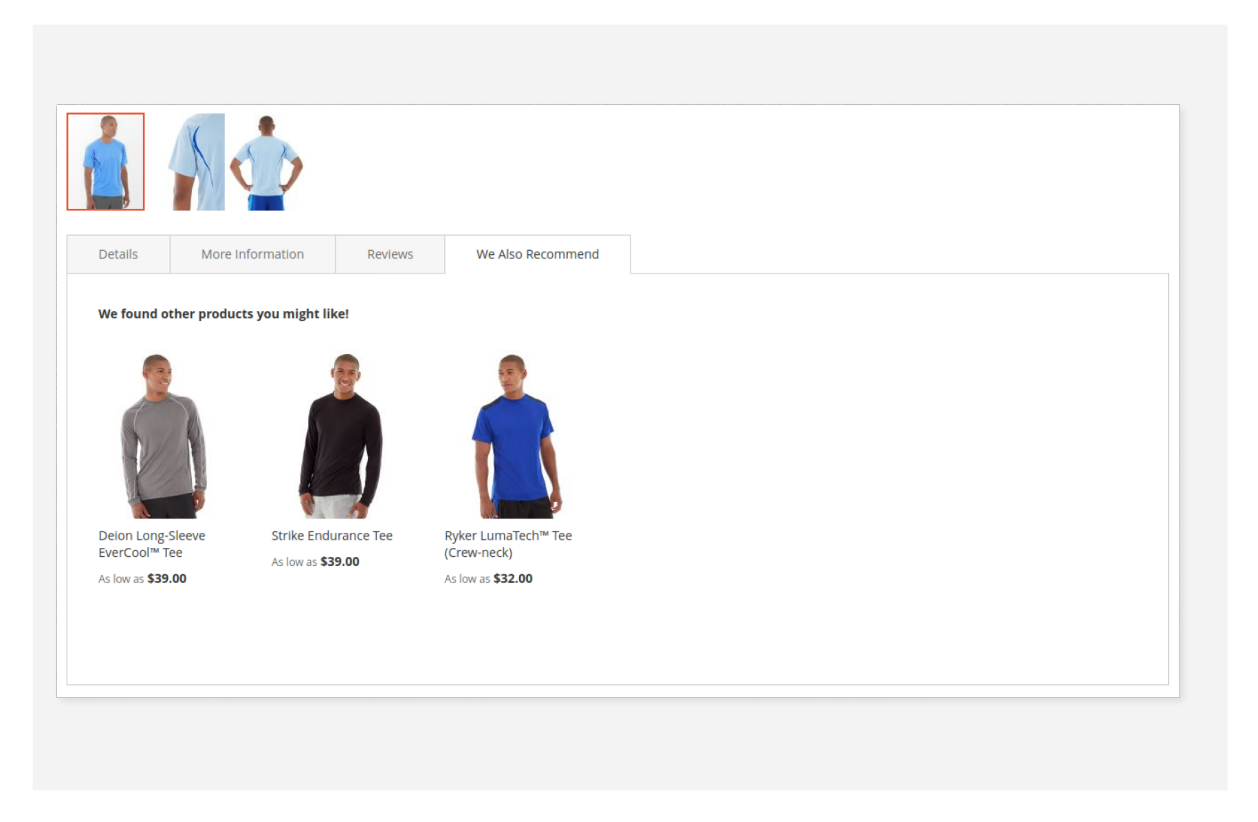

### **We Also Recommend and Related Products**

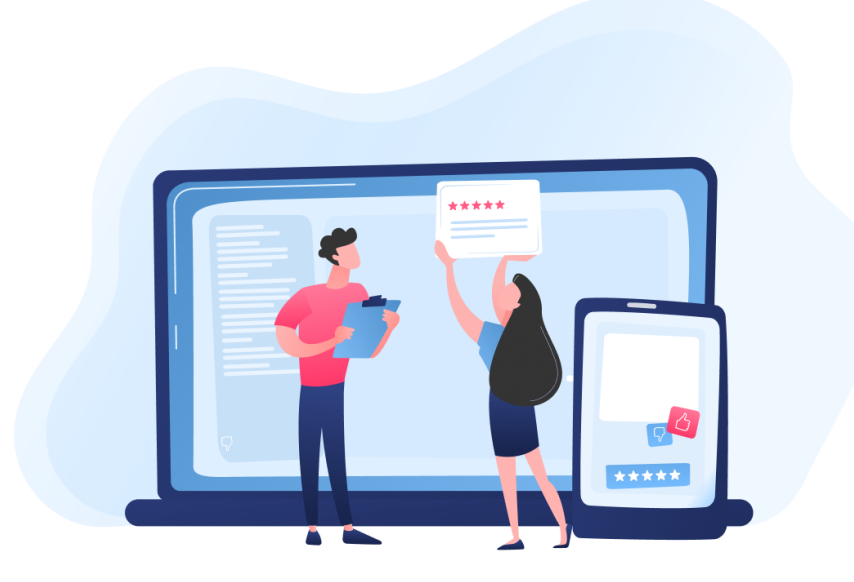

## **ENJOY USING THE MODULE !**

Your feedback helps us improve our service.

If you have any questions or issues with the module, contact us **[here](https://store.belvg.com/support/)**